**المجال المفاھیمي 01 : مفاھیم عامة - استخدام الحاسوب.**

**الوحدة التعلمیة 01 : مفاھیم عامة.**

**الإعلام الآليinformatique :** 

علم یسمح بمعالجة المعلومات بطریقة آلیة باستعمال الكمبیوتر و بإتباع برنامج مخزن مسبقا. یعتمد على جزأین أساسیین و متكاملین ھما:

- **العتاد** ( الكمبیوتر).
- **البرمجیات** (مجموعة البرمجیات التي تسمح باستعمال الكمبیوتر).

### **العتاد Matériel**

#### **الكمبیوتر**

جھاز یسمح باستقبال المعلومات وتخزینھا ومعالجتھا وإخراج النتائج المطلوبة. **نتائج كمبیوتر (معالجة) معطیات مكونات الكمبیوتر:** یتكون الكمبیوتر من مكونات أساسیة وأخرى ثانویة. **المكونات الأساسیة:**  ● **لوحة المفاتیح Clavier:** ھي وحدة إدخال المعلومات للجھاز. ● **الشاشة Ecran:** ھي وحدة إخراج وإظھار المعلومات المخزنة في الكمبیوتر. **● الوحدة المركزیة centrale Unité: مكونات الوحدة المركزیة : /1 المظھر الخارجي: من الجھة الأمامیة** نجد: ● زر التشغیل. ● قارئ الأقراص المرنة. ● قارئ الأقراص المضغوطة. **من الجھة الخلفیة** : تحتوي مختلف الروابط اللازمة لربط الوحدة المركزیة مع مختلف المكونات الأخرى (كالمحیطات ) والمأخذ الكھربائي. **/2 المكونات الداخلیة:**  وتتمثل في **البطاقة الأم mère Carte:** وھي أكبر قطعة في جھاز الكمبیوتر و تحتوي على: **أ ) المعالج Processeur :** یقوم بتفسیر التعلیمات ومعالجة البیانات. بسرعة كبیرة تحسب بـالـ Mhz ،  **.** Ghz **ب ) الذاكرة المركزیة centrale Mémoire:** وھي الوحدة التي تخزن فیھا المعلومات، وھي تحتوي على قسمین:

**● الذاكرة الحیة (RAM(:** تخزن فیھا المعلومات أثناء المعالجة، تمحى بمجرد انقطاع التیار الكھربائي. **● الذاكرة المیتة: ROM:** تحتوي على معلومات ضروریة لتشغیل الكمبیوتر(BIOS (والتي لا یمكن تغییر محتواھا، لا تمحى عند انقطاع التیار الكھربائي.

### **المكونات الثانویة (أقراص تخزین المعلومات):**

نقصد بھا الذاكرة الثانویة تخزن فیھا المعلومات بصفة دائمة نذكر منھا:

**القرص الصلب Dur Disque :** ھو قرص ثابت ذو سعة كبیرة ، موضوع داخل الوحدة المركزیة.

**القرص المرن Disquette :** سعتھ صغیرة.

**القرص المضغوط ROM-Cd :** سعتھ كبیرة. **القرص الفلاش Flash Disque :** سعتھ كبیرة.

### **وحدة قیاس الذاكرات**

تقاس الذاكرات (المركزیة و الثانویة) بالأوكتي Octet ویرمز إلیھ :**Ø**  الأوكتي ھو الموضع في الذاكرة الذي یسع لحرف واحد (حرف أبجدي أو رقما أو رمزا). **ھناك وحدات مضاعفة تقاس بھا الذاكرات :**  2 أوكتي. <sup>10</sup> 1 كیلو أوكتي (octets kilo 1 = ( 2 أوكتي. <sup>20</sup> 1 میقا أوكتي (octets Mega1 = ( 2 أوكتي. <sup>30</sup> 1 جیقا أوكتي (octets Giga1 = (

# **:Les périphériques المحیطات**

وھو كل جھاز یوصل بالكمبیوتر ویقوم بدور معین نذكر منھا: **● الفأرة Souris :** تسھل العمل على الكمبیوتر و تعوض بعض أعمال لوحة المفاتیح.

- الطابعة Imprimante: آلة تسمح بطباعة المعلومات المخزنة على الجھاز.
	- الماسح الضوئي Scanner: وحدة إدخال الصور وتخزینھا في الكمبیوتر.

**● مخزن الطاقة Onduleur:** یسمح بتخزین الطاقة الكھربائیة ویغذي بھا الكمبیوتر في حالة انقطاع التیار الكھربائي.

**● مكبر الصوت parleur Haut:** بواسطتھا تسمع الملفات الصوتیة المخزنة في الكمبیوتر.

### **Les logiciels البرمجیات**

**مفھوم البرنامج Programme**  ھو مجموعة من التعلیمات المتسلسلة التي تسمح بأداء مھمة معینة. **مثال :** نرید حساب + ́ *C B A* . **البرنامج:** ــ إعطاء قیم : ;*A B* و *C*. .*A B E* ´ ® : حساب ــ  $E + C \rightarrow F$ : حساب  $E$ ــ إظھار النتیجة : *F*.

**المجال المفاھیمي 01 : مفاھیم عامة-استخدام الحاسوب . الوحدة التعلمیة 02 : نظام تشغیل Windows الحجم الساعي : 4 ساعات** . **Système d'exploitation التشغیل نظام**

ھو مجموعة من البرامج التي تسمح باستغلال الكمبیوتر وملحقاتھ وتنفیذ البرامج الأخرى. من بین أنظمة التشغیل نذكر: **Windows ، Unix** .

**البرامج التطبیقیة** 

منھا: • المجدول EXCEL • معالج النصوص WORD • برنامج الرسم Paint

**تعریف نظام التشغیل Windows** 

ھو نظام تشغیل بیاني، یسمح باستعمال الكمبیوتر وملحقاتھ (الأقراص، الطابعة، الماسح...)، كما أنھ **p x** یسمح بتشغیل البرامج الأخرى. آخر إصدار ھو **Windows**

**Windows شاشة تقدیم X P**

### **/1 سطح المكتب BUREAU**

ھي المساحة التي تغطي أكبر مكان من الشاشة والتي نقوم بكل العملیات علیھا ویظھر على سطح المكتب الأیقونات , و شریط المھام و الزر أبدأ Démarre .

**الأیقونات Icônes :**

ھي رموز ملفات أو مجلدات أو برامج أو أقراص... تظھر على سطح المكتب:  **أیقونة نظام** مثل أیقونة جھاز كمبیوتر travail de Poste و أیقونة سلة المحذوفات Corbeille. **أیقونة ملف أو برنامج** مثل أیقونة الرسام و أیقونة معالج النصوص.

**أیقونة اختصار** : تسھل الوصول إلى البرنامج أو المجلد أو الملف ، و نمیزھا بوجود سھم صغیر.

**2 / شریط المھام: tâches des Barre:** أسفل سطح المكتب یحتوي على زر Démarrer الذي یسمح ببدایة العمل، كما یحتوي على الوقت، اللغة المستعملة، كما یظھر علیھ مختلف الإطارات النشطة**.** 

**3 / الإطار : Windows Fenêtre:** عندما نشغل برنامج أو نفتح ملفا، یظھر دائما على شكل إطار یشغل جزءا من الشاشة أو كلھا.

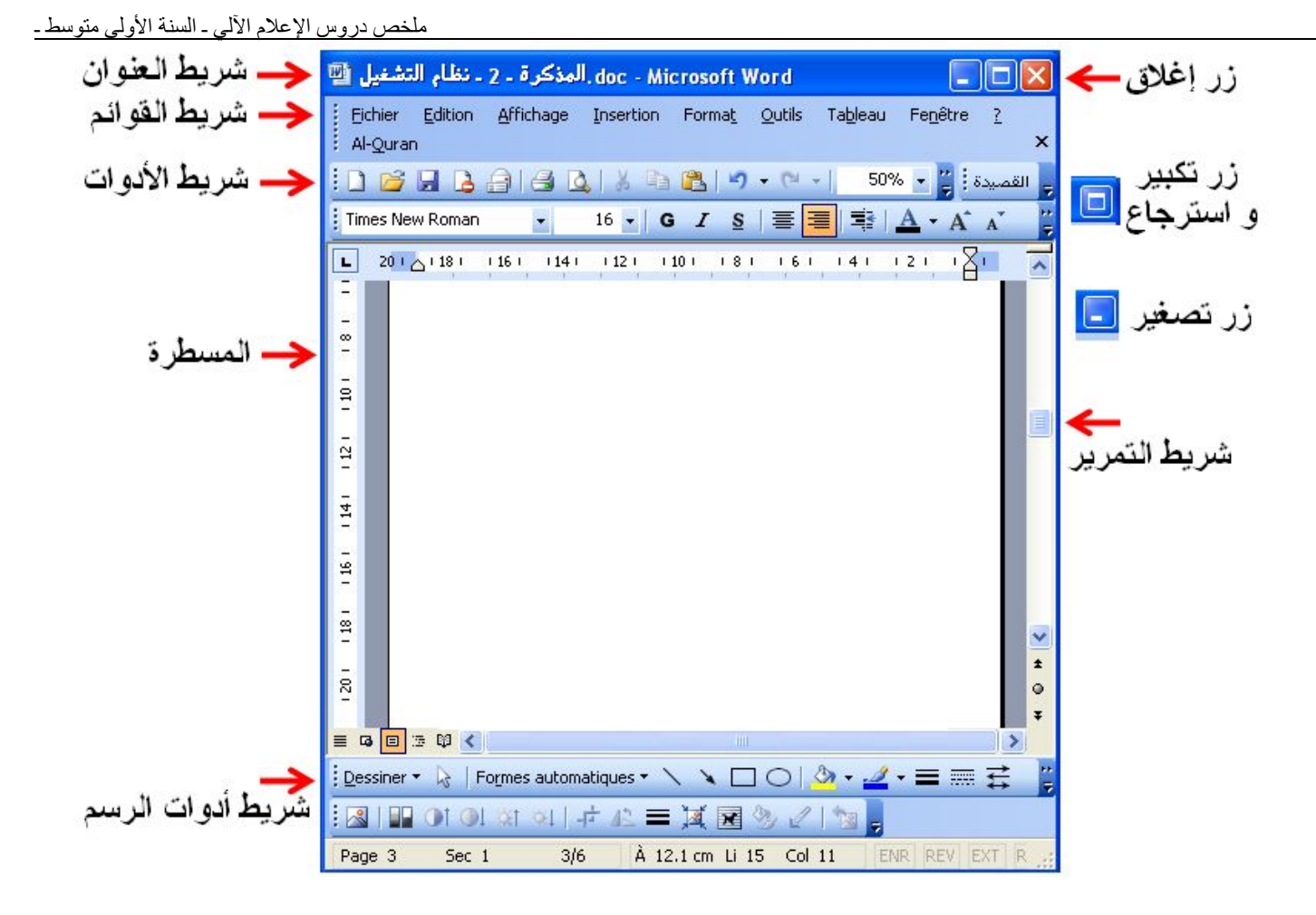

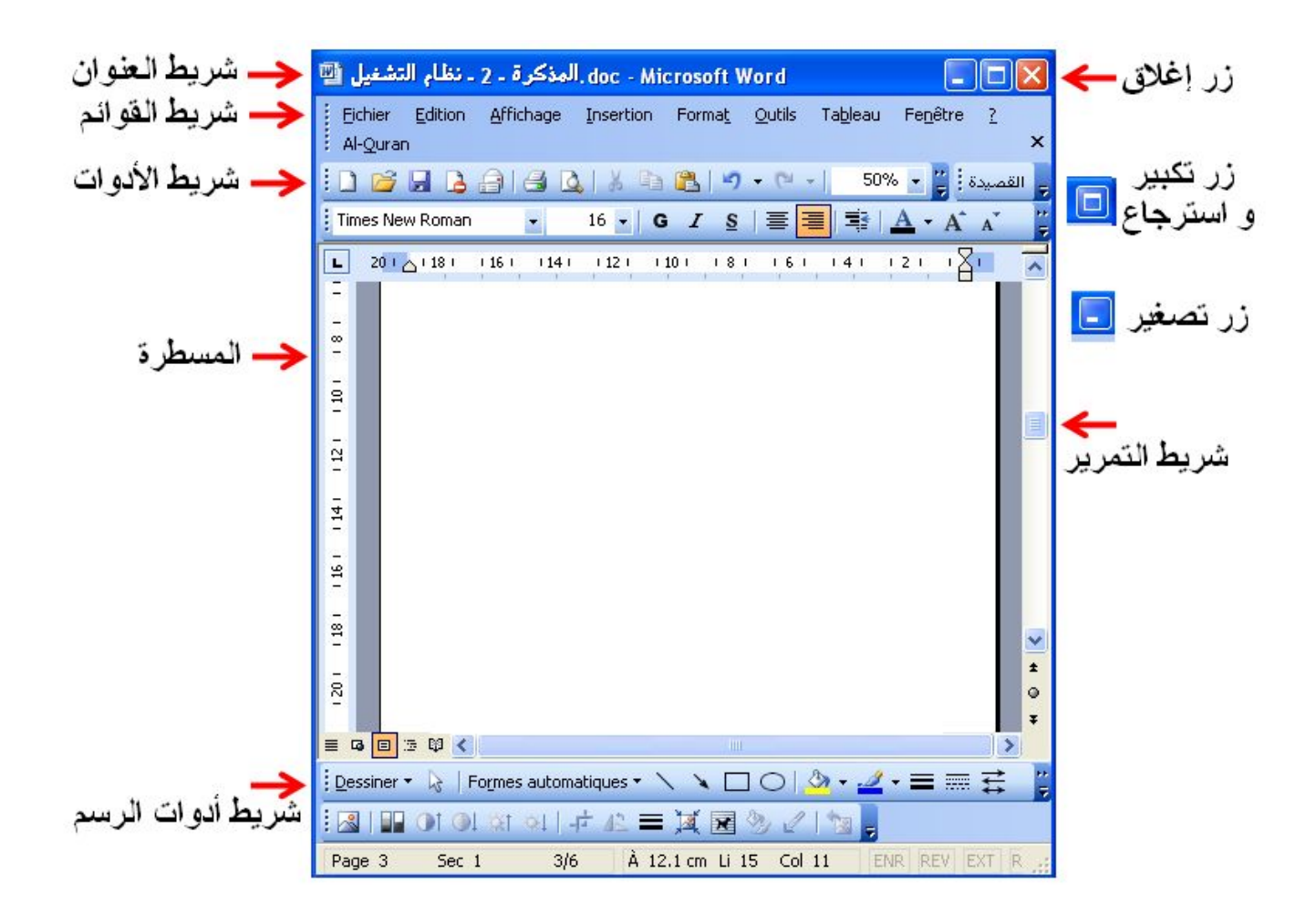

**4 ـ علبة الحوار dialogue de Boite:** عندما نقوم ببعض العملیات داخل وثیقة Word و أردنا إغلاق الوثیقة تظھر علبة الحوار ، نضغط على الزر Oui لحفظ التغییرات، و على الزر Non لعدم الحفظ أو نلغي عملیة الإغلاق نھائیا بالضغط على الزر Annuler.

**4 ـ قائمة ابدأ: Démarrer:** تحوي مجموعة اختصارات نحو برامج مختلفة. و تعلیمة تسمح بتشغیل كل البرامج (Tout les programmes)، كما يوجد في الأسفل زر إيقاف التشغيل.

# **تنفیذ البرامج و إغلاقھا :**

لتنفیذ البرامج نتبع المراحل التالیة : ـ ننقر القائمة Démarrer. ـ فتظھر القائمة نختار كل البرامج programme les tous . ـ فتظھر قائمة جدیدة نختار منھا البرامج الملحقة Accessoires.

4 ـ فتظھر قائمة ثالثة نختار منھا الحاسبة Calculatrice. أو نختار الرسام Paint.

# **برنامج الحاسبة**

في القائمة التي تظھر نختار البرنامج Calculatrice الذي یظھر على الشكل التالي:

**ملاحظة:** ھذه حاسبة قیاسیة، وللحصول على حاسبة علمیة ننقر عند Affichage.

· بعد الانتھاء من العمل بالحاسبة ننقر عند زر الإغلاق**.**

# **برنامج الرسم**

**Paint** ھو برنامج خاص بالرسم، حیث نستطیع من خلالھ رسم أشكال تخطیطیة مختلفة باستعمال الأدوات و الألوان المتنوعة.

**العمل على الرسام Paint:** یعتمد على استعمال الفأرة. و للقیام بذلك:

 ـ أنقر على أداة من أدوات الرسم (مثلا الفرشاة). ـ أختار سمك خط الرسم. ـ أختار لون خط الرسم. ـ أضغط على زر الفأرة الأیسر ساحبا الفأرة داخل مساحة الرسم لأرسم. ـ ثم رفع الإصبع عند الانتھاء من الرسم.

**ملاحظة:** لإظھار علبة أدوات الرسم نستعمل قائمة عرض Affichage:

**إیقاف تشغیل الجھاز** 

نتبع الخطوات التالیة: ـ أنقر على زر ابدأ démarrer فتظھر لنا قائمة نختار إیقاف التشغیل (Arrêter(.

**المجال المفاھیمي 01 : مفاھیم عامة- استخدام الحاسوب .**

**الوحدة التعلمیة 03 : دراسة واستعمال الفأرة** 

**الحجم الساعي: ساعة واحدة**.

ــــــــــــــــــــــــــــــــــــــــــ

#### **دراسة الفأرة:**

**تعریف :** إن الفأرة MOUSE جھاز بحجم كف الید تمكنك من اختیار وتحریك الحقول على شاشتك. وھي تتكون من عنصرین أساسیین ھما: **1 ـ زر أیمن:** و یدعى المستعمل. **2 ـ زر أیسر:** و یدعى المستعلم.

**3 ـ عجلة قابلة للدوران حول محور:** وظیفتھا التنقل عبر الصفحات.

### **كیف تستخدم الفأرة:**

أمسك الفأرة تاركا السبابة للضغط على الزر الأیسر و الوسطى للضغط على الزر الأیمن، و بتحریك الفأرة على سطح المكتب یتحرك مؤشرھا على الشاشة بنفس الاتجاه.

### **-1 النقر (الضغط): .CLICK**

لاختیار حقلا معینا على الشاشة وھي تحدث عندما تقوم بالضغط على الزر الأیسر للفأرة وتحرره بعد ذلك.

## **-2 النقر المزدوج (المضاعف ) CLICK DOUBLE**

و یتم على الزر الأیسر للفأرة مرتین متتالیتین لفتح الوثائق أو تشغیل البرامج.

### **-3 عملیة السحب والإفلات :DRAG & DROP**

اضغط على الزر الأیسر للفأرة فوق حقل على الشاشة و اسحب الفأرة إلى موضع آخر ثم حرر زر الفأرة ینتقل الحقل إلى المكان الجدید الذي قمت باختیاره.

### **-4 النقر على الزر الأیمن:**

یستخدم لإظھار بعض الأوامر الخاصة تسمى (بالقوائم السریعة).

ملخص دروس الإعلام الآلي ـ السنة الأولى متوسط ـ

**المجال المفاھیمي01 : مفاھیم عامة-استخدام الحاسوب.**

**الوحدة التعلمیة 04** : استعمال لوحة المفاتیح

**الحجم الساعي: ساعتان**.

**دراسة لوحة المفاتیحKEY BOARD:** 

**تعریف :** تسمح لك لوحة المفاتیح من إدخال المعلومات والأوامر إلى الحاسب، إن معظم لوحات المفاتیح تمتلك (101) مفتاح.

- وھناك نوعان من لوحات المفاتیح من حیث بدأ الحرف.
	- لوح مفاتیح إنجلیزي (QWERTY(.
	- لوح المفاتیح فرنسي (AZERTY(.
- **بعض المفاتیح التي نستعملھا عند الكتابة:**

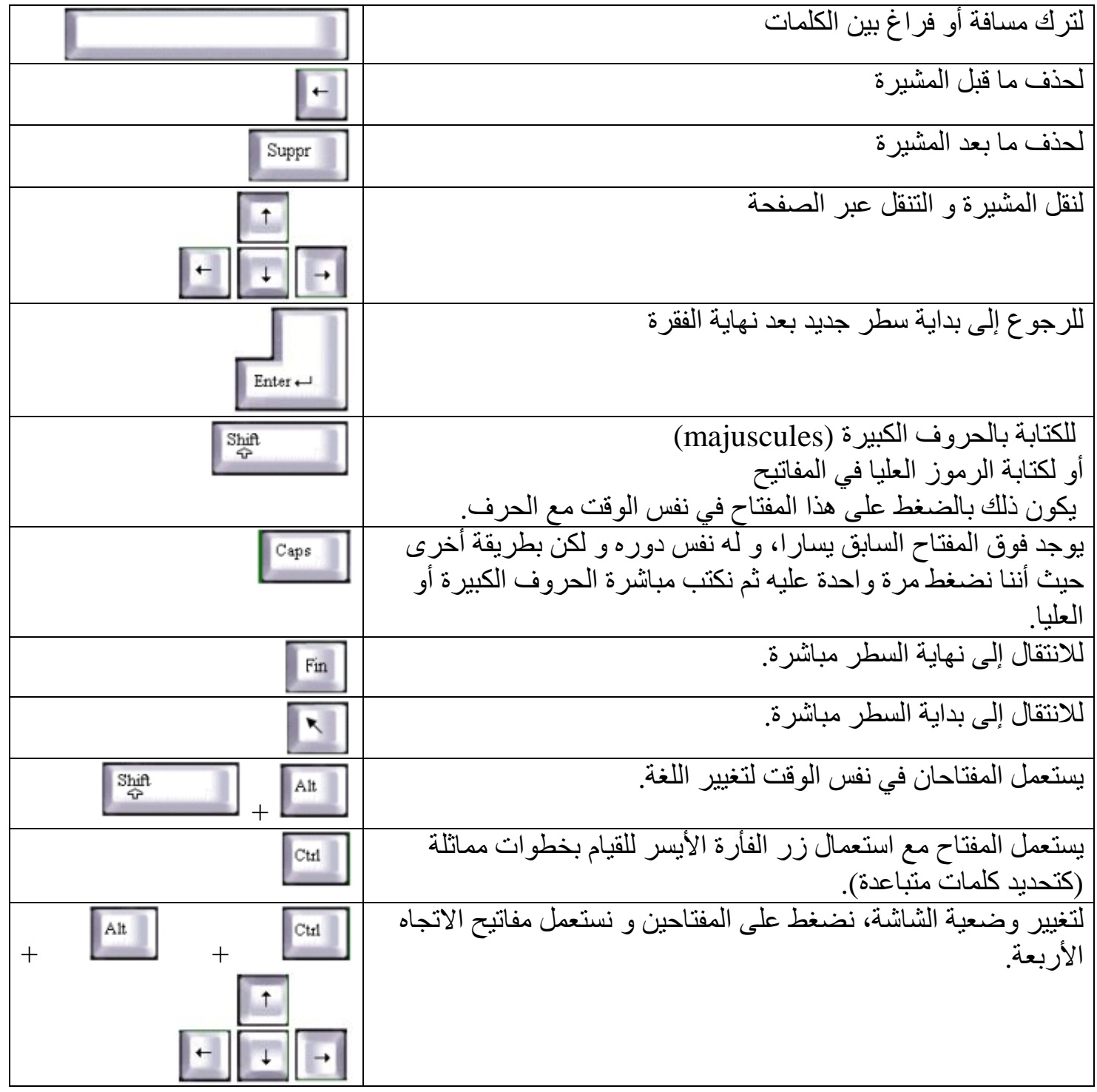

الأستاذ : جعیجع محمد **11** منتدیات المشكاة للتربیة و التعلیم

ـــــــــــــــــــــــــــــــــــــــــــــــــــــــــــــ

# **1 ـ تعریف معالج النصوص:Word Microsoft**

برنامج یسمح بكتابة نص وتخزینھ في القرص عند الحاجة لقراءتھ أو تغییر محتواه، كما یسمح بتنسیق النص وفتحھ عند الحاجة، تغییر محتواه، طبعھ على الأوراق. من أشھر معالجات النصوص المنتشرة والمستعملة بكثرة.

**أیقونة البرنامج:**

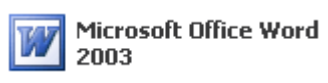

**2 ـ تشغیل Word :** 

إما:

- أنقر مرتین بالزر الأیسر على أیقونة Word الموجودة على سطح المكتب.
	- أو بإتباع الخطوات التالیة:

لتشغیلھ نتبع الخطوات التالیة:

- 1 ـ أنقر على زر ابدأ démarrer.
- 2 ـ أختار كافة البرامج Programmes.
	- 3 ـ أختار تعلیمة Microsoft office.
- 4 ـ أنقر لأشغل برنامج معالج النصوص Word Microsoft.

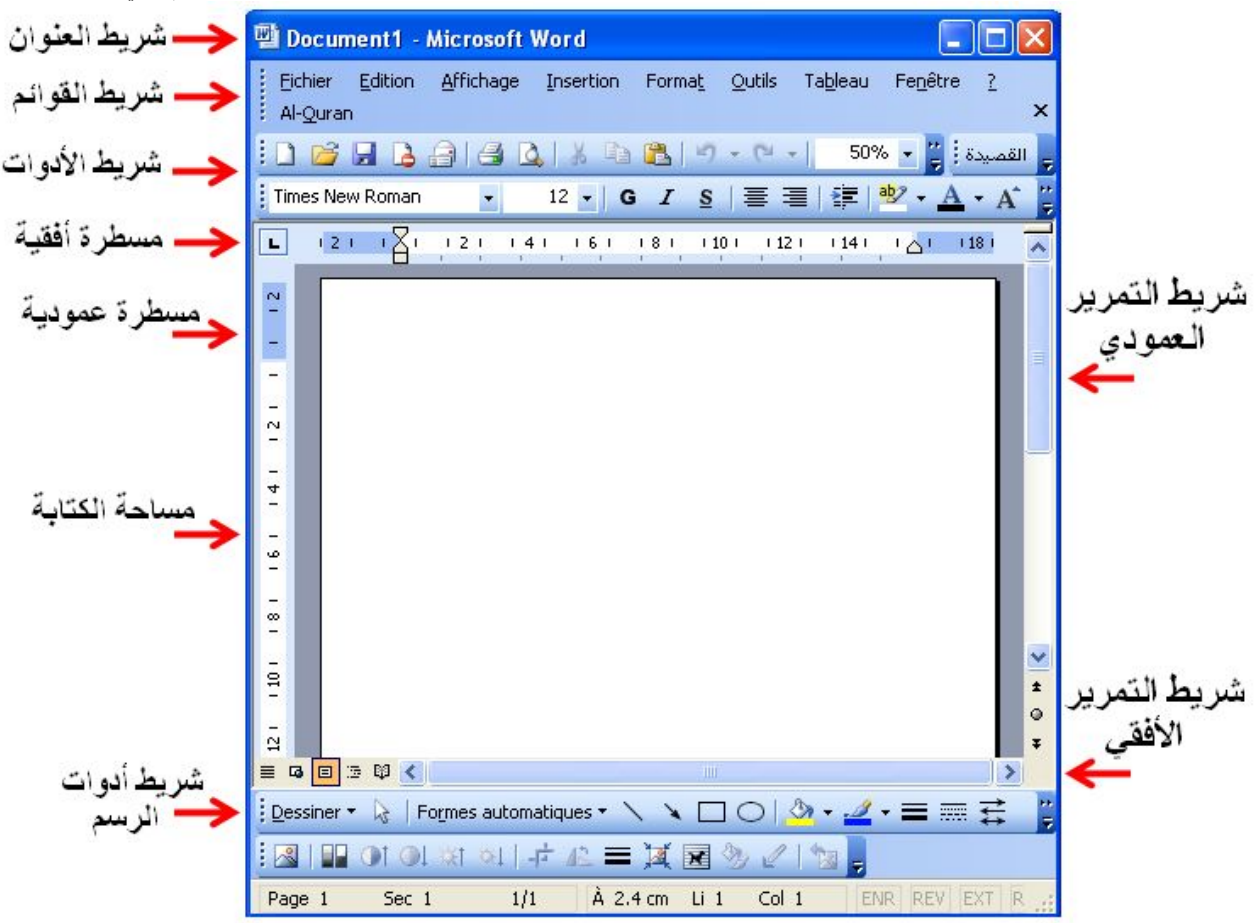

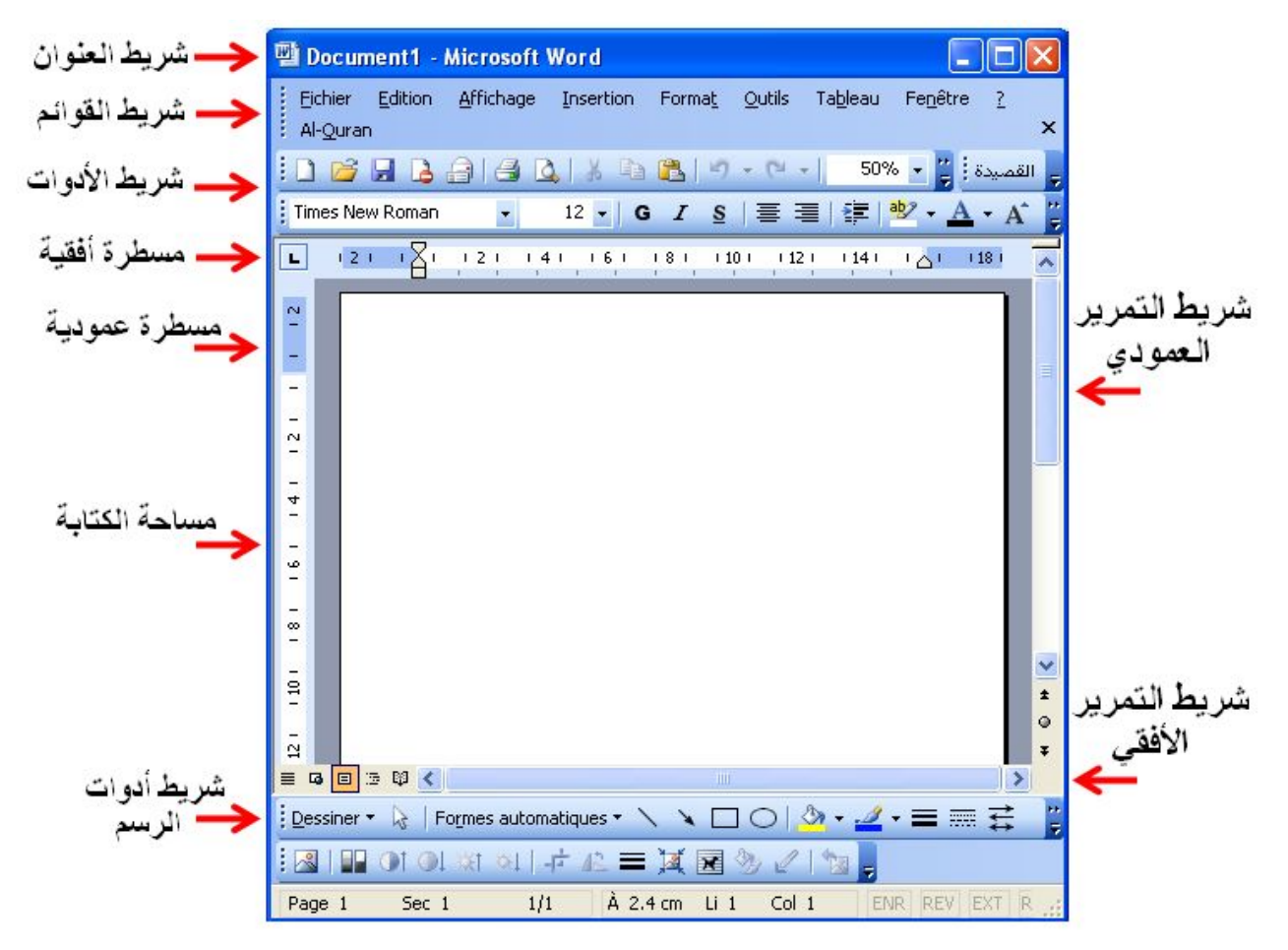

الأستاذ : جعیجع محمد **13** منتدیات المشكاة للتربیة و التعلیم

# **3 ـ الكتابة على Word :**

 نلاحظ على ورقة الكتابة علامة سوداء تظھر و تختفي تسمى المشیرة، و ھي التي تحدد موضع الكتابة.

# **للكتابة على ورقة Word نتبع الخطوات التالیة:**

1 ـ نحدد لغة الكتابة فنضغط على الأداة للكتابة باللغة العربیة، و للكتابة باللغة الأجنبیة.

2 ـ نختار لغة الكتابة بالنقر على رمز اللغة في شریط المھام. أو ننقر في آن واحد على الزرین: Alt+Shift.

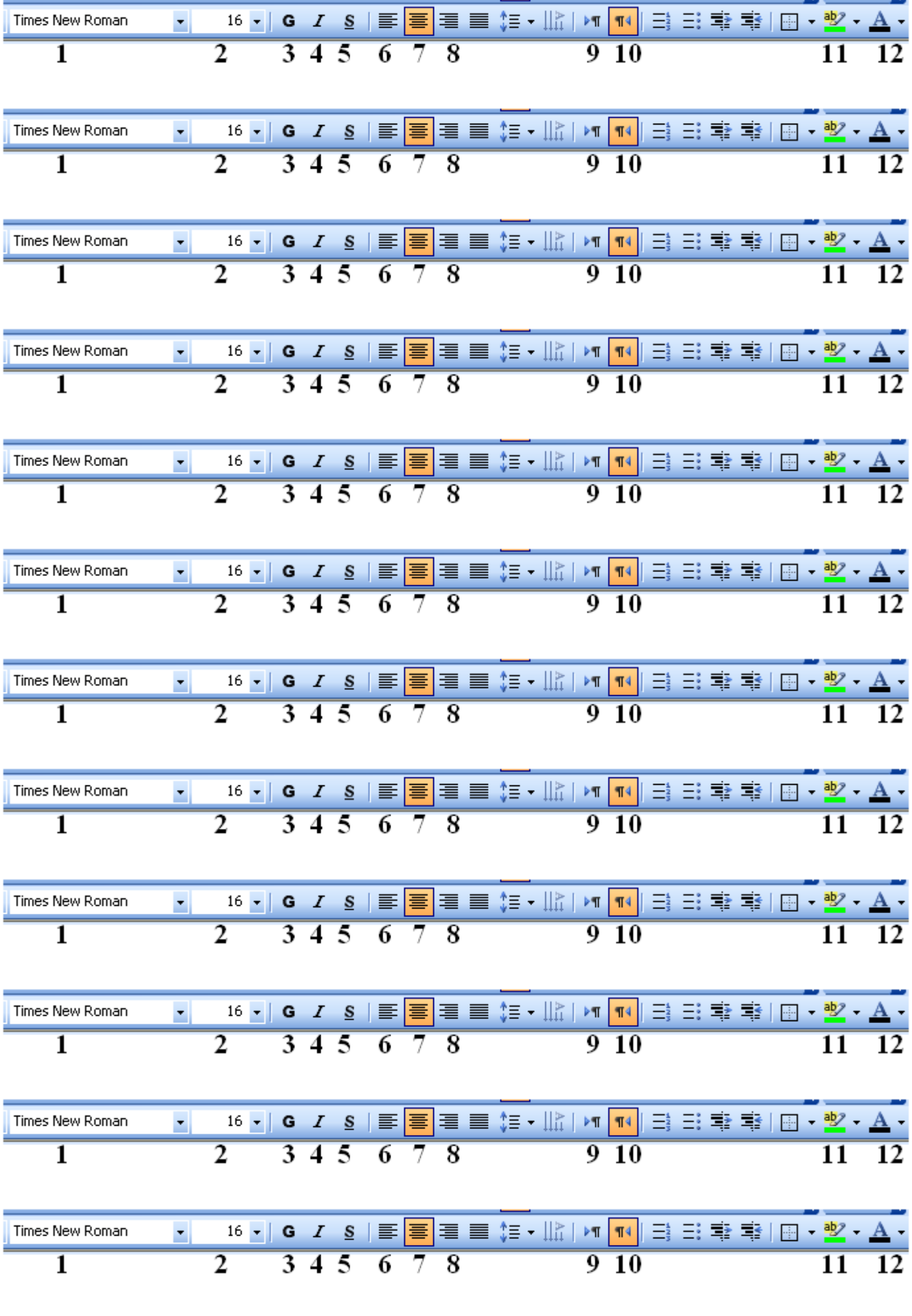

 ـ لتغییر نوع الخط. ـ لتغییر حجم الخط. ـ لجعل الخط غامق. ـ لجعل الخط مائل. ـ للتسطیر تحت الخط. ـ لجعل الكتابة یسارا. ـ لجعل الكتابة وسطا. ـ لجعل الكتابة یمینا. ـ للكتابة باللغة الأجنبیة (من الیسار نحو الیمین). ـ للكتابة باللغة العربیة (من الیمین نحو الیسار). ـ لتلوین خلفیة الخط. ـ لتلوین الخط. ملخص دروس الإعلام الآلي ـ السنة الأولى متوسط ـ

**المجال المفاھیمي 02 : معالج النصوص . الوحدة التعلمیة 02** : عملیات على الوثیقة .

**الحجم الساعي : ساعتان** . ـــــــــــــــــــــــــــــــــــــــــــــــــــــــــــــــ

**1 ـ كیفیة حفظ وثیقة** 

 ـ أنقر لفتح قائمة ملف Fichier. ـ أختار تعلیمة حفظ Enregistrer. ـ في علبة الحوار أختار مكان حفظ الوثیقة. ـ أكتب اسم الوثیقة ثم أضغط على الأمر حفظ Enregistrer. أو نستعمل مباشرة أداة الحفظ .

**2 ـ تغییر مكان الحفظ** 

نتبع الخطوات السابقة، في: 3 ـ نختار مكان مختلف عن المكان الأصلي.

**3 ـ حفظ وثیقة باسم** 

 ـ أنقر لفتح قائمة ملف Fichier. ـ أختار تعلیمة حفظ ...Sous Enregistrer. ـ في علبة الحوار أختار مكان حفظ الوثیقة. ـ أكتب اسم الوثیقة ثم أضغط على الأمر حفظ Enregistrer.

**4 ـ إغلاق وثیقة** 

1 ـ أنقر لفتح قائمة ملف Fichier. 2 ـ أنقر على الزر إغلاق Fermer.

أو مباشرة نختار زر الإغلاق الموجود في النافذة:

**5 ـ فتح وثیقة**

1 ـ أنقر لفتح قائمة ملف Fichier. 2 ـ أختار تعلیمة فتح Ouvrir. نحدد في علبة الحوار مكان واسم الملف: 3 ـ ثم أنقر على **Ouvrir.**  أو مباشرة نختار النقر على الرمز:

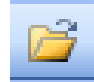

# **6 ـ استعمال المدقق الإملائي**

یشیر معالج النصوص إلى الكلمات الخاطئة بوضع خط أحمر منكسر تحتھا، و لتصحیح الأخطاء الإملائیة و النحویة في كل الوثیقة نتبع الخطوات التالیة: 1 ـ أنقل مشیرة الفأرة إلى أول النص. 2 ـ أنقر لفتح قائمة أدوات Outils. 3 ـ أختار تعلیمة تصحیح أخطاء إملائیة و نحویة Orthographe et Grammaire.

أو مباشرة نختار الأداة .

أو 1 ـ أنقر بالزر الأیمن للفأرة فوق الكلمة الخاطئة. 2 ـ أختار من القائمة التي تظھر التعلیمة تدقیق إملائي و نحوي ...Orthographe. 4 ـ تظھر علبة حوار أختار الكلمة الصحیحة من الكلمات التي تعرض في نافذة Suggestions ثم أضغط على تغییر Modifier. 5 ـ یقوم المعالج بعرض الكلمة الموالیة، أصححھا بنفس الطریقة و ھكذا مع بقیة الكلمات.

**ملاحظة:** یمكن أن أجري عملیة التدقیق الإملائي أثناء الكتابة.

ملخص دروس الإعلام الآلي ـ السنة الأولى متوسط ـ

**المجال المفاھیمي 02 : معالج النصوص . الوحدة التعلمیة 03 : تنسیق الخط** .

**الحجم الساعي : 3 ساعات** .

### ـــــــــــــــــــــــــــــــــــــــــــــــــــ **تنسیق الخط:**

 الخط Police ھو مجموعة كاملة من الأحرف، التي تستعمل نفس التصمیم. و یقترح علینا Word مجموعة من الخطوط مسجلة في قائمة یمكن فتحھا بالنقر على السھم یمین مربع الخطوط في شریط الأدوات.

> ● یمكن التحكم في الحرف من حیث الخط و النمط و الحجم و اللون. ● یمكن اختیار ھذه العناصر إما قبل الكتابة أو بعدھا.

**1 ـ اختیار الخط قبل الكتابة** 

نتبع الخطوات التالیة: 1 ـ أنقر لفتح قائمة تنسیق Format. 2 ـ أختار تعلیمة خطوط Police. 3 ـ تظھر علبة حوار أجري فیھا التغییرات اللازمة (نوع و حجم و نمط و لون الخط) ثم أضغط على الزر أوافقOk.

**2 ـ تنسیق الخط بعد الكتابة** 

نحدد الكلمة أو الجملة أو النص المراد تغییر خطھ ثم نتبع نفس المراحل السابقة. أو نستعمل شریط الأدوات.

**4 ـ التحدید** 

تحدید كلمة أو نص ھو تعیینھا بواسطة الفأرة أو بواسطة لوحة المفاتیح حیث یتغیر لون الخط إلى الأبیض و على خلفیة سوداء. فأتبع الخطوات التالیة:

1 ـ أضع مشیرة الفأرة عند أول كلمة. 2 ـ أضغط على زر الفأرة الأیسر و أسحب مع مواصلة الضغط حتى أحدد الكلمة أو الجملة التي أرید.

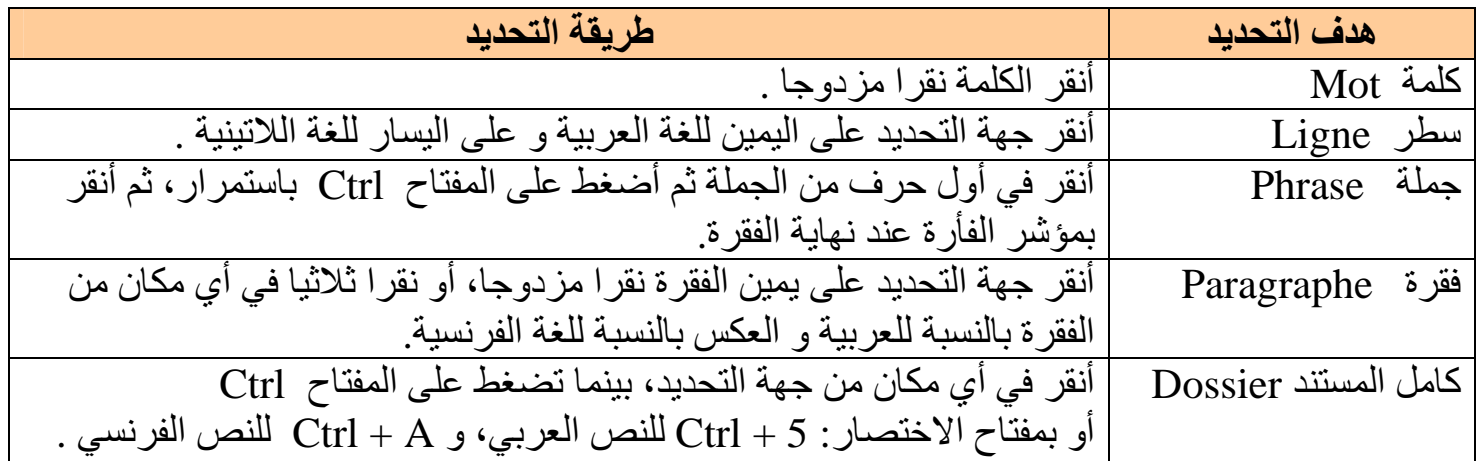

### **5 ـ تحدید كتل غیر متجاورة**

حدد كتلة النص ا لأولى ثم أضغط على الزر Ctrl دون رفع إصبعك، ثم حدد كتلة النص الموالیة و ھكذا في كل حالة مع البقاء ضاغطا على الزر Ctrl.

# **6 ـ نسخ ، لصق ، قص Couper , Coller , Copier**

یمكن نسخ جزء من النص مع بقاء النص الأصلي في موضعھ : Copier + Coller ( في أي موضع من المستند أو عموما في أي من أوفیس ) . كما یمكن قص نص و نقلھ إلى أي مكان آخر : Couper + Coller. ملخص دروس الإعلام الآلي ـ السنة الأولى متوسط ـ

**المجال المفاھیمي 02 : معالج النصوص . الوحدة التعلمیة 04 : إدراج صورة**. **الحجم الساعي : 3 ساعات** .

### ــــــــــــــــــــــــــــــــــــــــــــــــــــــ **إدراج صورة**

ــــــــــــــــــــــــــــــــــــــــــــــــــــــــــــــــــــــــــــــــــــــــــــــــ یمكن إدراج صورة جاھزة في أي مكان من الوثیقة، و ذلك: **أولا:** من مكتبة الصور Art Clip. **ثانیا:** من ملف موجود في مكان معین.

# **كیفیة إدراج صورة**

 ـ أختار المكان الذي أرید إدراج صورة فیھ. ـ أنقر لفتح قائمة إدراج (Insertion(. ـ یظھر إطار أختار منھ تعلیمة صورة(Image(. ـ فتظھر قائمة ثانیة نختار منھا إما صورة من مكتبة الصور و إما صورة من ملف:

# **1 ـ إدراج صورة من مكتبة الصور Art Clip**

1 ـ أنقر بالزر الأيسر للفأرة على الأداة .<mark>...</mark> 2 ـ في الإطار أنقر على الزر Rechercher) بحث). 3 ـ تظھر قائمة الصور الجاھزة (قصاصات فنیة) نختار واحدة منھا بالنقر علیھا.

# **2 ـ صورة من ملف ficher de**

1 ـ أنقر على الأداة <mark>لثنا</mark> 2 ـ في الإطار أحدد مجلد الصور و أضغط على الزر Ouvrir. 3 ـ أختار صورة بالضغط علیھا، ثم نضغط على الزر Insérer، فتظھر الصورة في الوثیقة.

**ملاحظة :** یمكن استعمال قائمة Insertion من شریط القوائم الموجود أعلى الشاشة.

### **تحریر الصورة**

- ننقر داخل الصورة، فیظھر حولھا إطار على محیطھ بقع مربعة الشكل.
	- ننقر على الرمز .

● نختار منھا تعلیمة خلف النص texte le Derrière . فتظھر دوائر صغیرة محیطة بالصورة مع دائرة بلون أخضر.

#### **تحدید الصورة**

● نضغط داخل الصورة مرة واحدة، عندھا تظھر دوائر صغیرة محیطة بالصورة لتغییر حجمھا، مع دائرة بلون أخضر لاستدارة الصورة.

#### **حذف الصورة**

● نحدد الصورة و نضغط على المفتاح Suppr.

#### **نقل الصورة**

● نضغط على الصورة و نسحبھا إلى مكان آخر.

# **تغییر حجم الصورة و استدارتھا**

- نحدد الصورة و نضع فوق الدوائر الصغیرة زر الفأرة الأیسر ثم نضغط و سحب.
	- یمكن أن نستعمل قائمة رسم : Dessiner . من شریط أدوات الرسم .

# **ترتیب الصورة**

المقصود بترتیب الصورة ھو تقدم أو تأخر صورة عن صورة أخرى. ● ننقر بالزر الأیمن للفأرة فوق الصورة، و نختار Ordre) ترتیب). **ملاحظة :** یمكن أن نستعمل قائمة Dessiner.

#### **تحدید عدة صور**

● ننقر على الأداة الموجودة في شریط الرسم أسفل الشاشة. ● نضغط على الزر الأیسر و نسحب الفأرة قطریا على مجموعة الصور حتى یشملھا الإطار الذي یظھر.

# **تجمیع عدة صور و فك التجمیع**

● نحدد مجموعة الصور. ثم ننقر بالزر الأیمن للفأرة داخل مساحة الصور. ● نختار من القائمة التي تظھر القائمة الفرعیة groupe) ترتیب) ثم grouper) تجمیع) أو Dissocier (فك التجمیع).

### **تحریك الصورة**

● نحدد الصورة و نستعمل مفاتیح الاتجاه الأربعة.

**المجال المفاھیمي 03 : الشبكات .**

**الوحدة التعلمیة 01 : مفھوم الشبكات و أنواعھا** .

**الحجم الساعي: 3 ساعات** .

### **1 ـ تعریف الشبكة**

ــــــــــــــــــــــــــــــــــــــــــــــــــــــــــــــــ

الشبكة ھي مجموعة من أجھزة كمبیوتر متصلة ببعضھا البعض. تسمح بانتقال المعلومات فیما بینھا.

**2 ـ الھدف من استعمال الشبكة:** 

تستعمل الشبكة لعدة أسباب ، من بینھا :

- 1 ـ المشاركة في الملفات و البرامج.
	- 2 ـ المشاركة في الطباعة.
- 3 ـ الاتصال بین المستعملین... الخ.

**3 ـ أنواع الشبكات**:

### **أ ـ الشبكات المحلیة LANS) Network Area Local(:**

المحلیة تتقید بمكان واحد مثل بنایة أو بنایات متجاورة وتتمیز برخص وتوفر المعدات الأزمة لھا.

## **ب ـ شبكات إقلیمیة MANS) Network Area Metropolitan ( :**

صممت لنقل البیانات عبر مناطق جغرافیة شاسعة لربط مدینة أو مدینتین متجاورة ویستخدم في ربط ھذا النوع من الشبكات الألیاف البصریة وتتمیز بالسرعة و الفاعلیة ومن عیوبھا مكلفة وصیانتھا صعبة.

### **ج ـ شبكات المناطق الواسعة (Network Area Wide( : WANS**

تغطي مساحات كبیرة جدا مثل ربط الدول مع بعضھا البعض ومن ممیزاتھا أھا تربط آلاف الأجھزة و تنقل كمیات كبیرة من البیانات لا تنقل إلا بھا ومن عیوبھا تحتاج إلى برامج وأجھزة غالیة جدا وصعوبة تشغیلھا وصیانتھا.

#### **د ـ الإنترنت:**

شبكة عنكبوتیة عالمیة عملاقة تضم كل أنواع الشبكات الثلاث السابقة.

# **3 ـ طوبولوجیا الشبكات**

ھي طریقة ربط أجھزة الكمبیوتر ببعضھا لتشكل الشبكة بواسطة أسلاك.

# **أ/ طوبولوجیا الباص (Bus (:**

تتصل الأجھزة ببعضھا بنفس خط التوصیل، من إیجابیاتھا أنھا سھلة للإنجاز ومن سلبیاتھا أنھ إذا انقطع الاتصال عن جھاز واحد، یتوقف الاتصال عن الأجھزة الأخرى.

# **ب/ طوبولوجیا النجمة (Etoile (:**

كل الأجھزة تكون متصلة بجھاز واحد یسمى (Hub (، نستطیع فصل أي جھاز دون التأثیر على الأجھزة الأخرى.

# **ج/ طوبولوجیا الحلقة (Anneau (:**

تكون أجھزة الكمبیوتر في ھذه الحالة متصلة بعضھا ببعض مشكلة باتصالھا شبھ حلقة، حیث یكون لكل واحد منھا دور في الاتصال حسب ترتیبھا.

# **4 ـ مفھوم الملقم و العمیل**

# **1 ـ الملقم (Serveur(:**

هو جهاز كمبيوتر يزود الـ شبكة بمـ وباردر(امج، ملحقـ شلتركية بي) بن مـ ستعملي الـ شبكة علـ <sub>ي</sub> الأجھزة الأخرى.

# **2 ـ العمیل (Client(:**

ھو كل جھاز متصل بالشبكة، یستطیع أن یستفید من الموارد المقدمة من طرف الملقم.

**المجال المفاھیمي 03 : الشبكات .**

**الوحدة التعلمیة 02 : استعمال الشبكة المحلیة في المحیط نظام التشغیل**.

**الحجم الساعي : 7 ساعات** .

**استعمال الشبكة المحلیة في نظام windows**

ـــــــــــــــــــــــــــــــــــــــــــــــــــــــــــــــــــ

**1 ـ أیقونة جوار الشبكة (réseau Favoris (**

ــــــــــــــــــــــــــــــــــــــــــــ

ھي أیقونة توجد في سطح المكتب للجھاز المتصل بالشبكة، تسمح بالاطلاع على الأجھزة الأخرى و ملحقاتھا

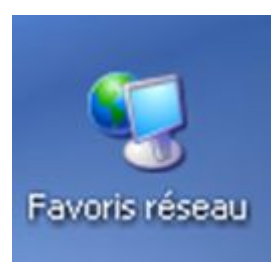

بعد النقر مرتین على ھذه الأیقونة یظھر إطار یحتوي على أسماء كل الأجھزة المتصلة بالشبكة ، عند اختیار واحد منھا تظھر كل الملحقات المشتركة التابعة لھ (الأقراص ، الملفات ، الطابعة ...) .

# **2 ـ مفھوم المشاركة (Partagé (**

لكل مستعمل لجھاز من الشبكة، الحق في مشاركة أو عدم مشاركة المستعملین الآخرین في ملحقات جھازه، حیث تستطیع مثلا، أن تسمح بمشاركتھم في القرص الصلب و عدم مشاركتھم في القرص المضغوط. **ھناك أنواع من المشاركة:**

**أولا: مشاركة كاملة:**

یستطیع مستعمل الجھاز الآخر أن یقوم بكل العملیات على الملحقة المشتركة (قراءة ،

- تغییر،حذف ...)
- **ثانیًا: مشاركة في القراءة فقط:**

أي أن المستعملین الآخرین لا یستطیعون التغییر في محتوى أقراصك المشتركة.

# **3 ـ الطباعة بواسطة الشبكة**

إذا كان جھاز من الشبكة متصلا بطابعة، یستطیع كل مستعملي الأجھزة الأخرى استعمال ھذه الطابعة لطبع وثائقھم ، بشرط أن تكون الطابعة مشتركة. لطباعة الصفحة على الورقة التي أعددتھا ، اتبع الخطوات التالیة:

# **أ ـ معاینة قبل الطباعة:**

قبل الطباعة، من الأفضل القیام بمعاینة الصفحة:

1 ـ أنقر لفتح قائمة: Fichier. 2 - أختار تعليمة معاينة قبل الطباعة: Aperçu avant impression.

أو مباشرة على الأداة :

# $\Delta$

عندھا یظھر إطار یسمح لنا برؤیة الخلل العام في مظھر الورقة، و یسمح لنا بقرار طباعة الورقة أو لا.

للخروج من المعاینة ننقر على الزر: Fermer أو نضغط على المفتاح: Esc من لوحة المفاتیح نقوم بالتعدیلات إن لزم الأمر، و نكرر المعاینة حتى تصبح الصفحة صالحة للطباعة.

لطباعة الوثیقة یشترط ما یلي:

- أن یكون الجھاز متصلا مباشرة بطابعة أو بشبكة مزودة بطابعة.
	- أن تكون الطابعة مشغلة و مزودة بالورق.

للطباعة نتبع الخطوات التالیة:

1 ـ ننقر على قائمة Fichier.

2 ـ ننقر على تعلیمة ...Imprimer.

تتحصل على علبة حوار تسمح بعدة خیارات.

بعد تحدید كل ھذه الأوامر ننقر على الزر OK

إن أردت طباعة جزء من الملف یجب تحدید الجزء المراد ثم إتباع الخطوات السابقة و في الإطار ننقر على Sélection.

- یمكن إرسال أمر الطباعة عن طریق الأداة.
	- $\mathbf{P} + \mathbf{CTR}$ ـ أو على المفاتيح
- في ھاتین الحالتین لا یسمح بالقیام بأي من الاختیارات السابقة.